# **iDA**

# **Datenportal für Sachsen**

interdisziplinäre Daten und Auswertungen

Benutzerhandbuch für das Thema Oberflächenwasser Menge

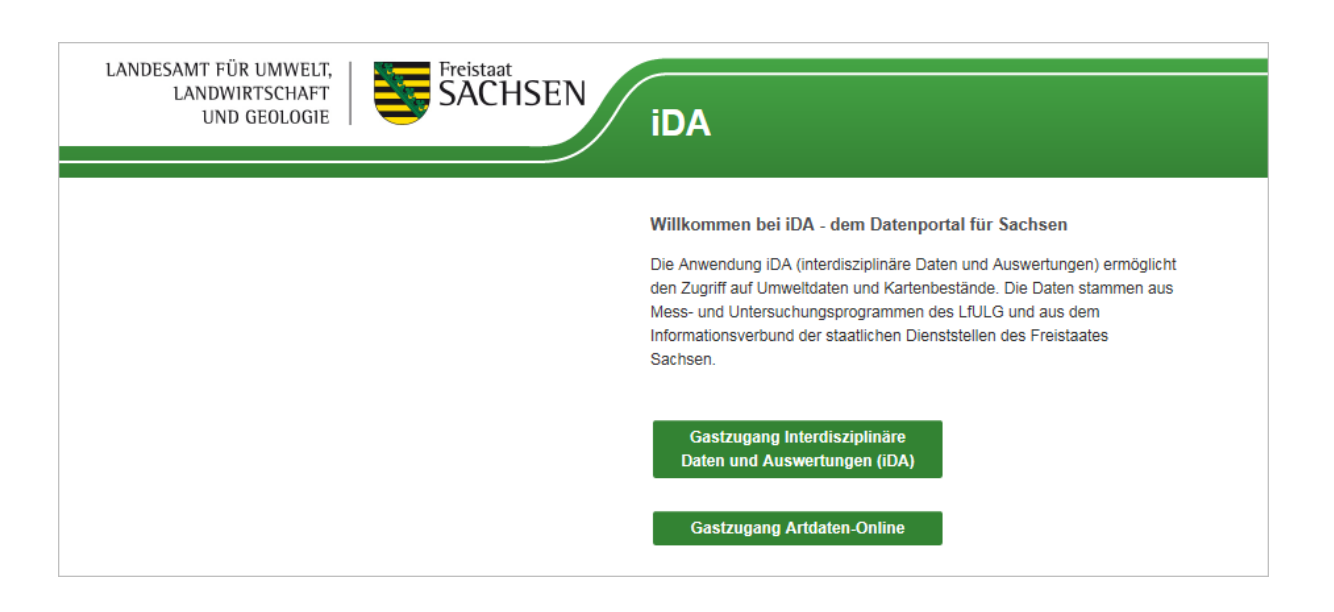

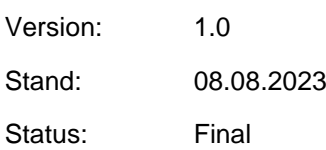

Autor: Holm Reinhardt

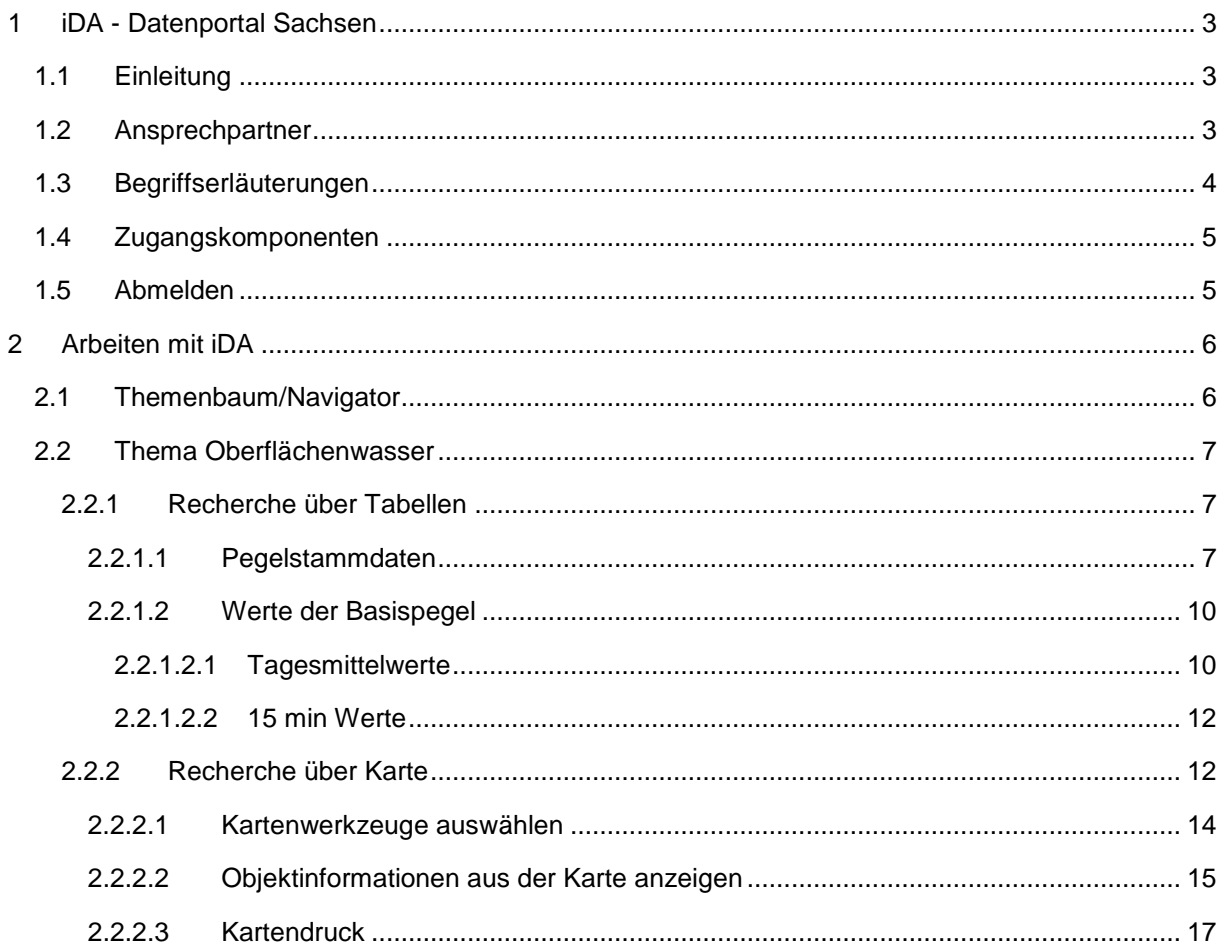

## <span id="page-2-0"></span>**1 iDA - Datenportal Sachsen**

### <span id="page-2-1"></span>**1.1 Einleitung**

Das Benutzerhandbuch ermöglicht es Nutzern sich in der Anwendung iDA (interdisziplinäre Daten und Auswertungen) zu orientieren um die grundlegenden Bedienelemente kennenzulernen.

iDA stellt Geobasis- und Geofachdaten verschiedener Themenbereiche zur Verfügung. So kann ein Nutzer schnell Recherchen in Form von Tabellen, Diagrammen, Karten oder Berichten erzeugen und mit seinen Fachdaten arbeiten.

### <span id="page-2-2"></span>**1.2 Ansprechpartner**

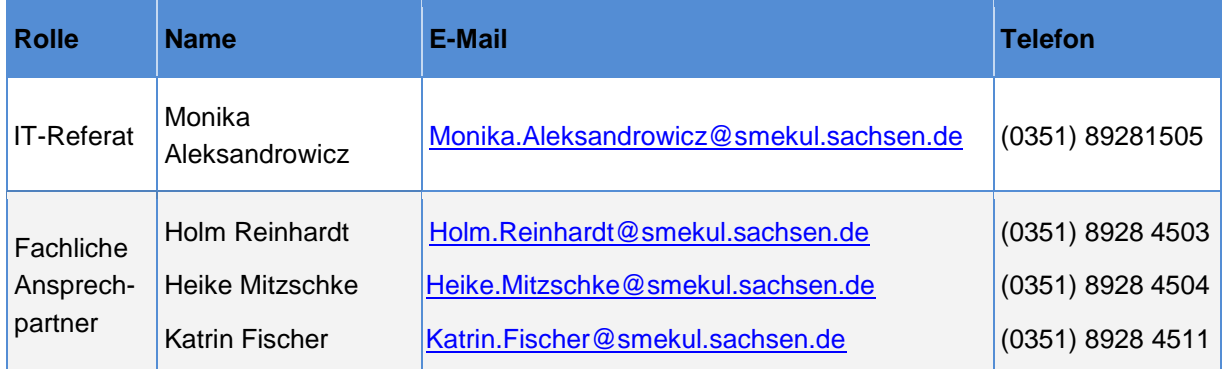

# <span id="page-3-0"></span>**1.3 Begriffserläuterungen**

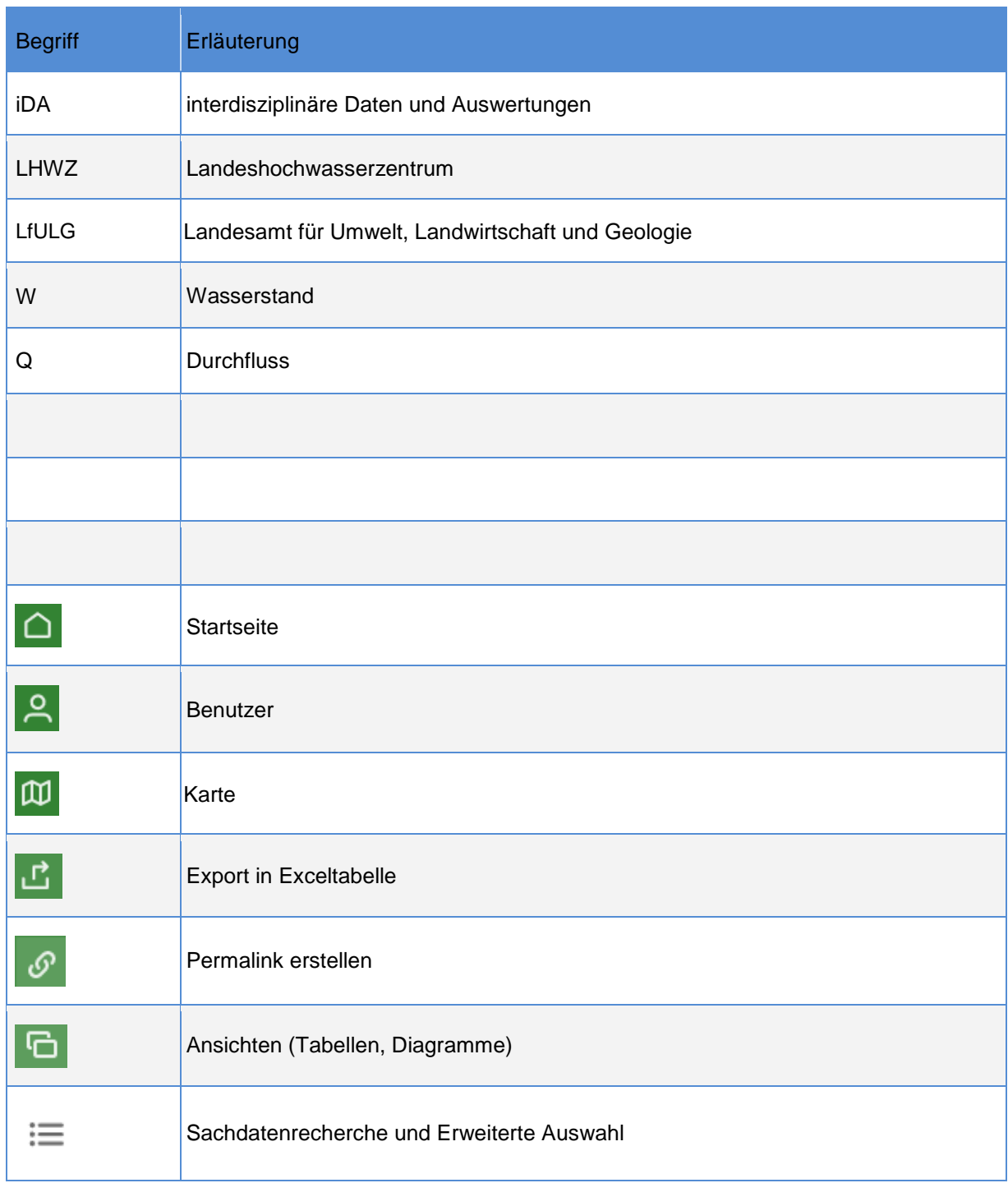

### <span id="page-4-0"></span>**1.4 Zugangskomponenten**

Es gibt für iDA eine Anmeldeseite, über welche auf Fachzugänge und freie Zugänge zugegriffen werden kann. Diese kann über folgende URL aufgerufen werden:

#### <https://www.umwelt.sachsen.de/umwelt/infosysteme/ida>

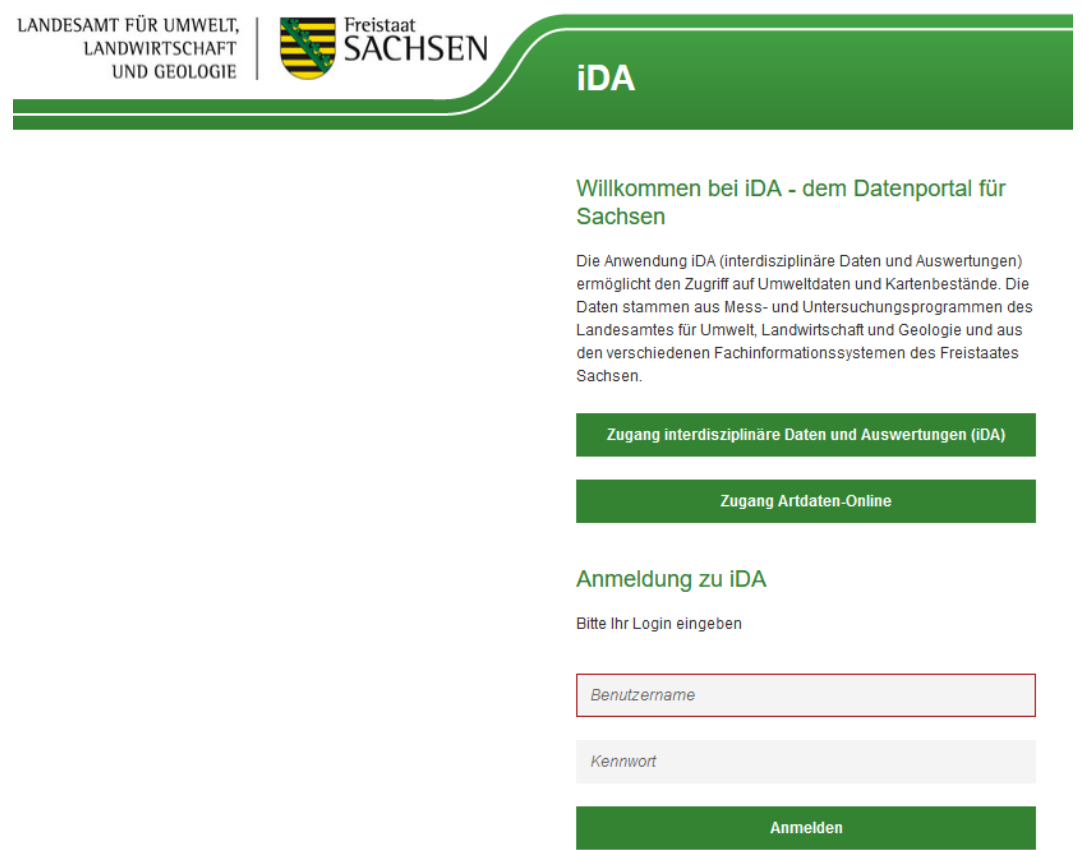

Abbildung 1: Startseite

Momentan gibt es den "Gastzugang interdisziplinäre Daten und Auswertungen (iDA)" und den **"Zugang Artdaten-Online"**, welche verschiedene Fachdaten zur Verfügung stellen.

Diese Zugänge sind für Bürger die nicht Mitarbeiter des LfULG sind. Sie beinhaltet die meisten Datenaufbereitungen aus verschiedenen Fachbereichen.

Über die "Anmeldung zu iDA" mit Nutzername und Passwort wird ein spezieller Fachzugang geöffnet.

Mitarbeiter des LfULG können sich direkt mit Ihrem **LfULG-Login** anmelden, um in den umfangreicheren iDA Zugang zu gelangen.

### <span id="page-4-1"></span>**1.5 Abmelden**

Um das Portal zu verlassen betätigen Sie bitte den Link "Abmelden" im rechten Teil des Seitenkopfes.

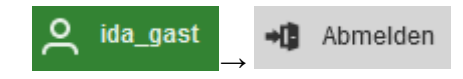

## <span id="page-5-0"></span>**2 Arbeiten mit iDA**

### <span id="page-5-1"></span>**2.1 Themenbaum/Navigator**

Um nach der Anmeldung Karten oder Daten recherchieren zu können müssen Sie oben links auf Themen klicken. Anschließend öffnet sich der Themenbaum.

Über den Themenbaum erhalten Sie Zugang zu verschiedenen Themenbereichen z.B. Thema Wasser oder Thema Naturschutz. Durch das Aufklappen der Ordner wird die Suche verfeinert. So können Sie über eine hierarchische Ordnerstruktur bis zum gewünschten Thema navigieren.

Sie sehen, dass sich nach dem Klick auf das Thema (hier Thema Oberirdische Gewässer) weitere Ordner oder Weiterverarbeitungsmöglichkeiten öffnen.

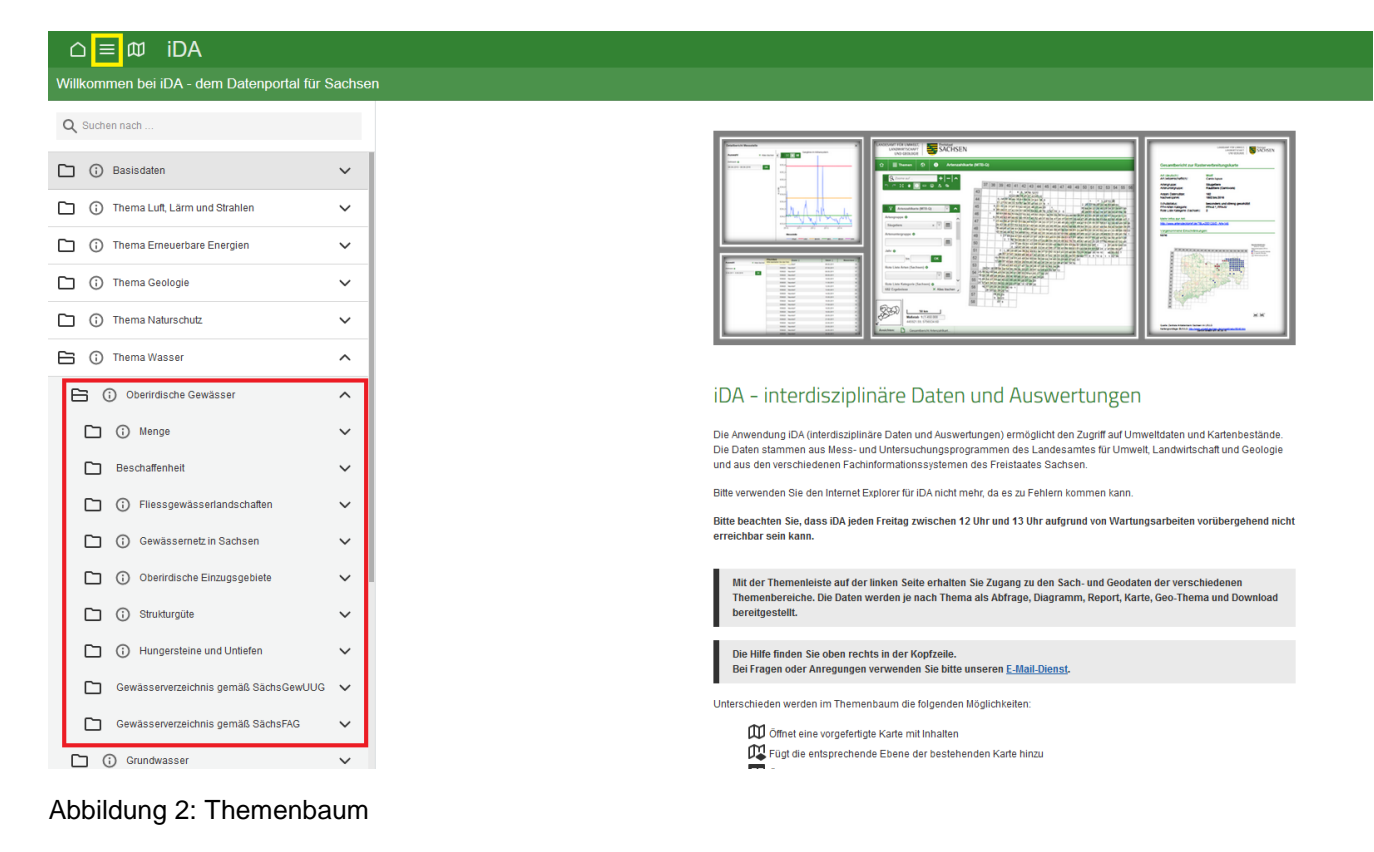

### <span id="page-6-0"></span>**2.2 Thema Oberirdische Gewässer**

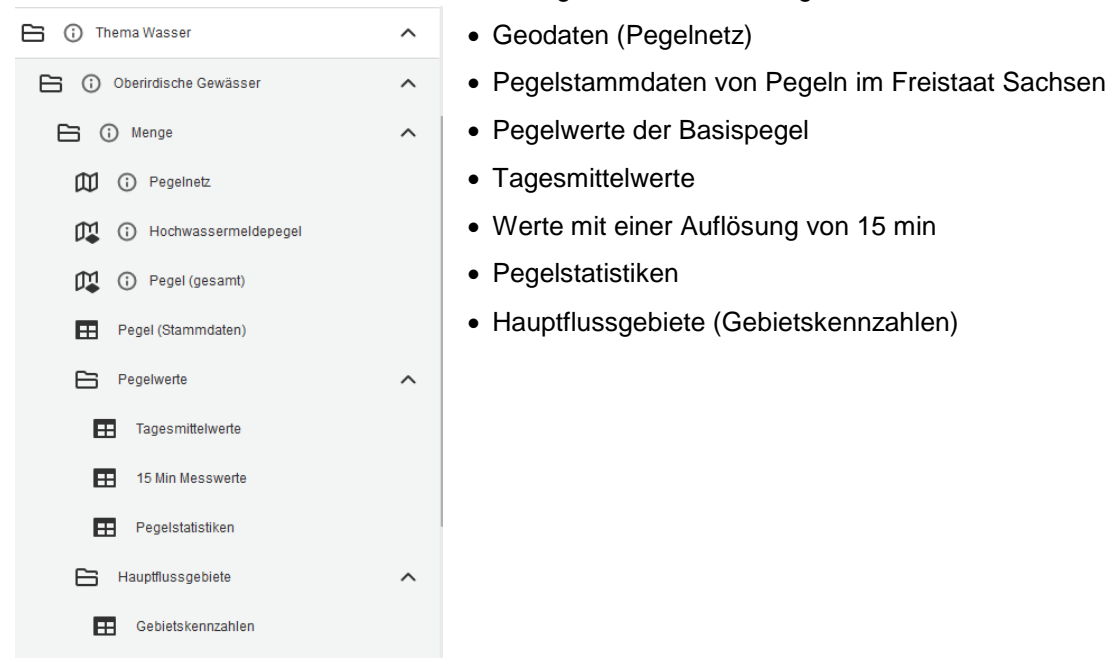

Im Thema Oberirdische Gewässer werden folgenden Daten bereitgestellt:

Abbildung 3: Themenbaum für das Thema Wasser – Oberirdische Gewässer

### <span id="page-6-1"></span>**2.2.1 Recherche über Tabellen**

#### <span id="page-6-2"></span>**2.2.1.1 Pegelstammdaten**

- Pegelstammdaten  $\rightarrow$  Pegel
	- o Alle Pegel mit den Stammdaten werden angezeigt
- Die Recherche für ausgewählte Pegel kann erfolgen über die Auswahl von

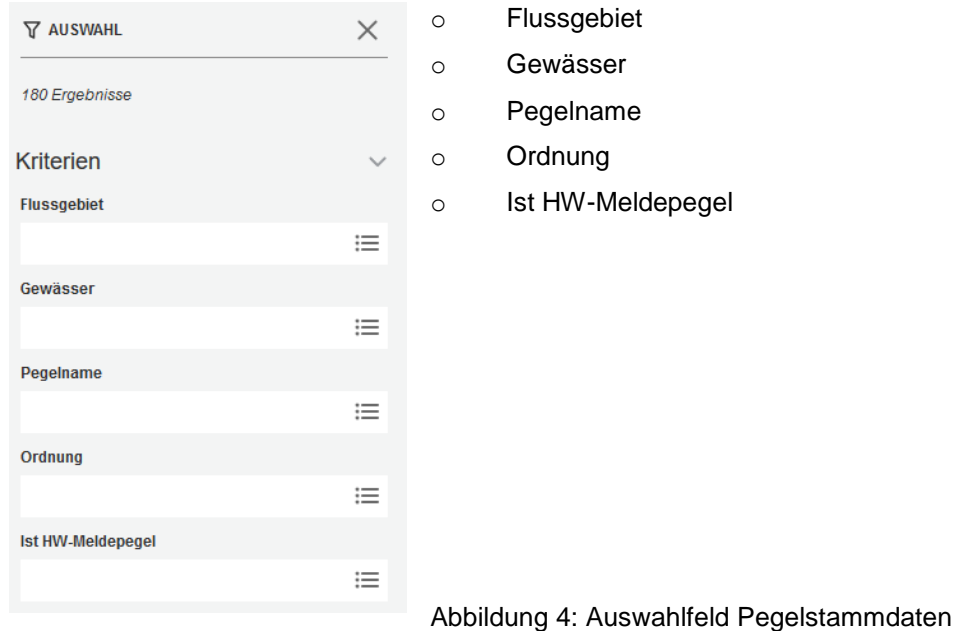

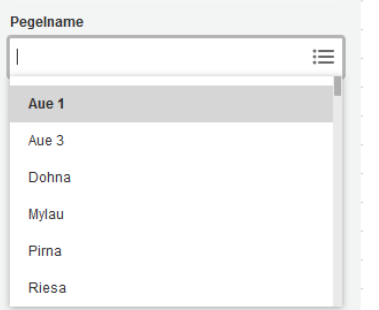

Beim Klick in das Auswahlfeld "Pegel" erscheint eine Liste mit den Pegeln

Abbildung 5: Auswahl Pegel

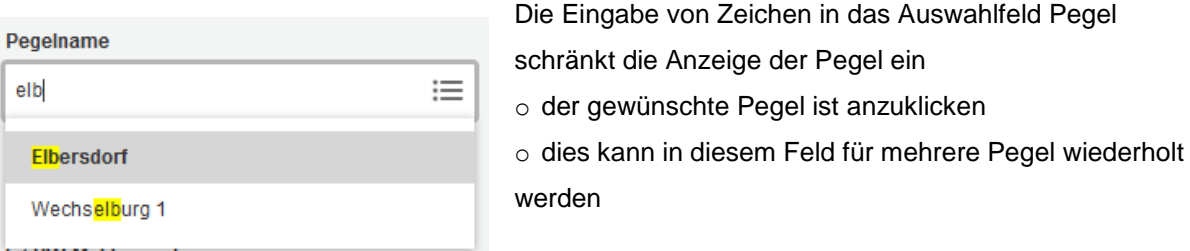

Abbildung 6: Einschränkung Pegelauswahl

- oder über die Erweiterte Auswahl<sup>#</sup> erfolgen
	-
	- o hier können mehrere Pegel durch Anklicken ausgewählt werden

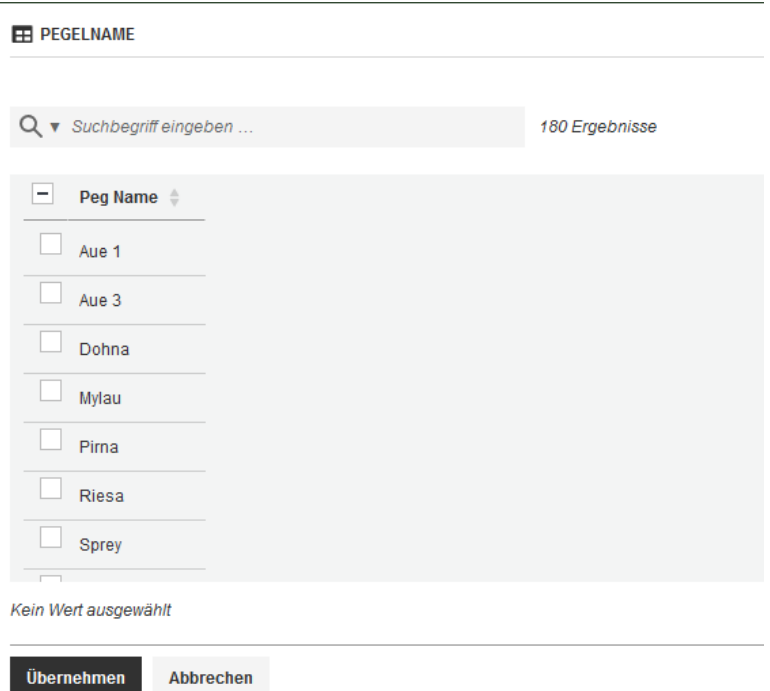

Abbildung 7: Erweiterte Auswahl Pegel

Analog ist mit den Auswahlfeldern (Flussgebiet, Gewässer, Ordnung und Ist HW-Meldepegel) zu verfahren. Wurde eine Auswahl in einem der Felder getroffen, bezieht sich die Auswahl in den weiteren Feldern auf diese erste Auswahl.

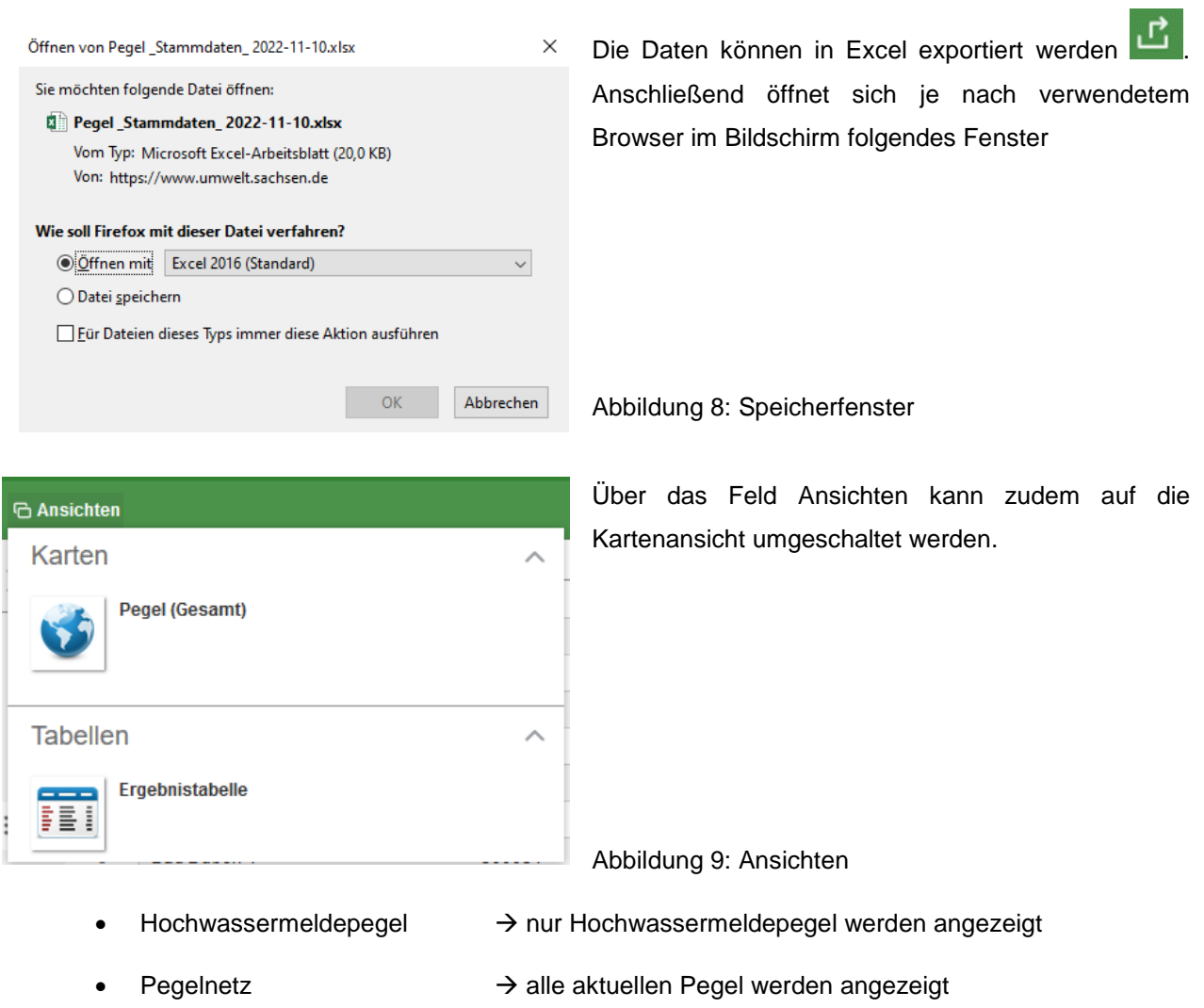

### <span id="page-9-0"></span>**2.2.1.2 Werte der Basispegel**

**ED** PEGELNAME

### <span id="page-9-1"></span>**2.2.1.2.1 Tagesmittelwerte**

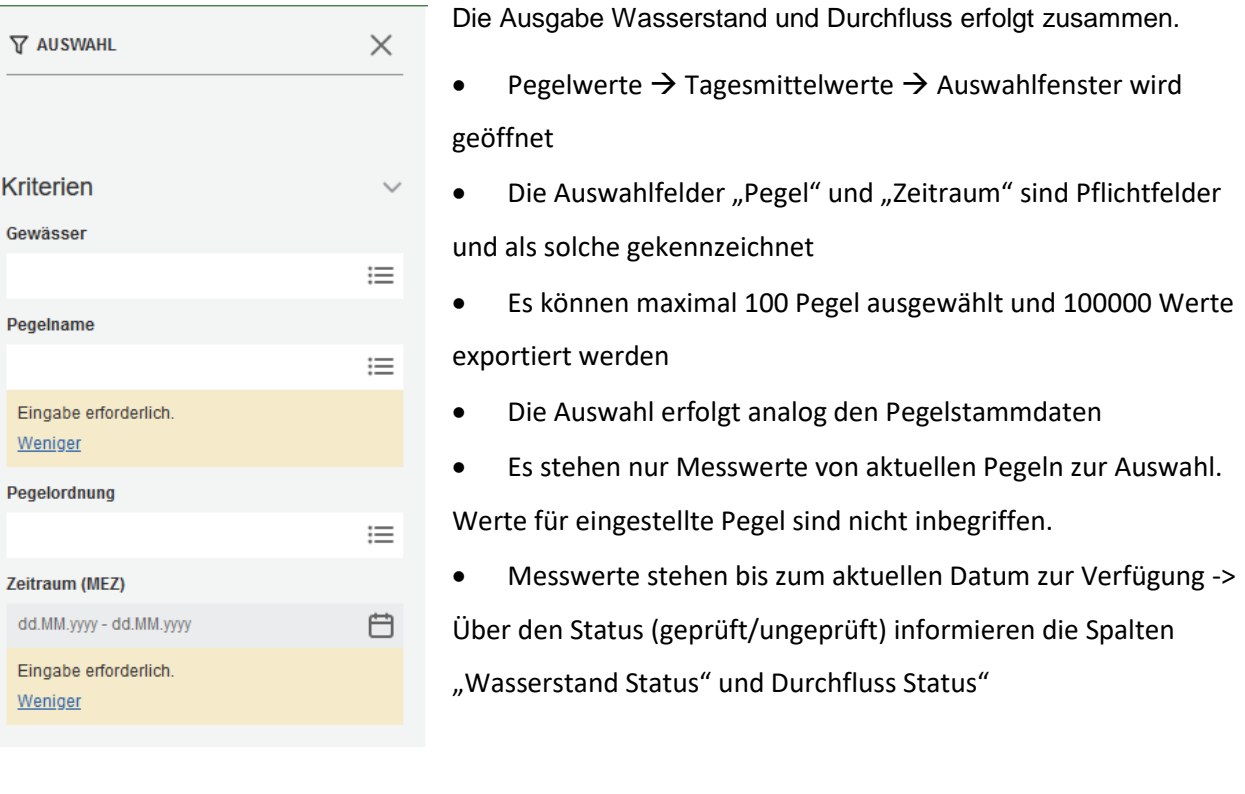

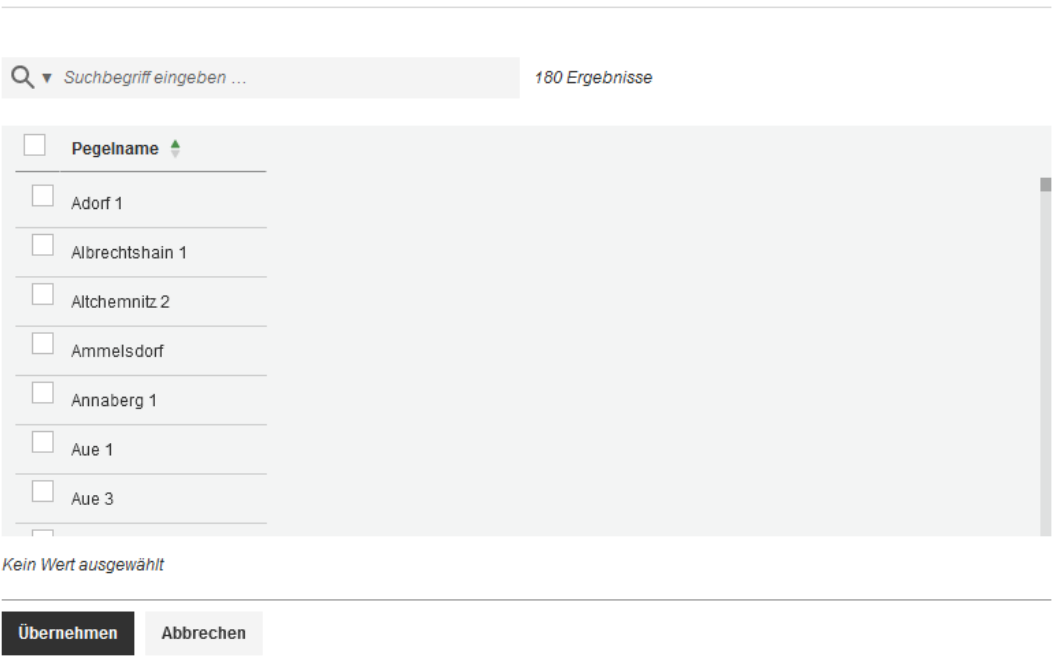

 $\kappa^{\text{N}}$ 

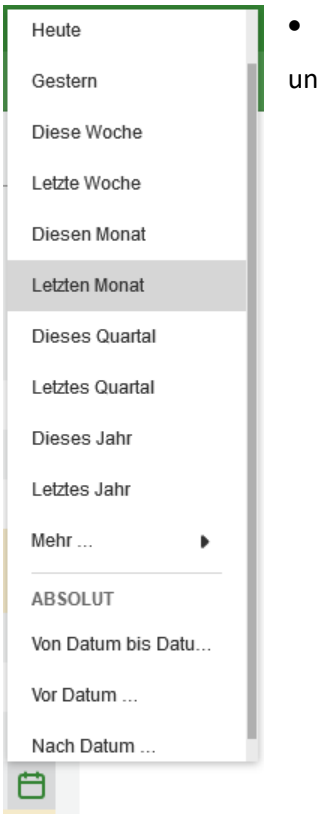

Bei der Auswahl des Zeitraumes in das Feld "Zeitraum (MEZ)" klicken d eine Auswahl aus den Vorgaben treffen

Nach Anzeige der Messwerte können diese

- Über den Button in Excel exportiert werden (siehe Pegelstammdaten)
- Über den Button "Ansichten" als Ganglinie angezeigt werden

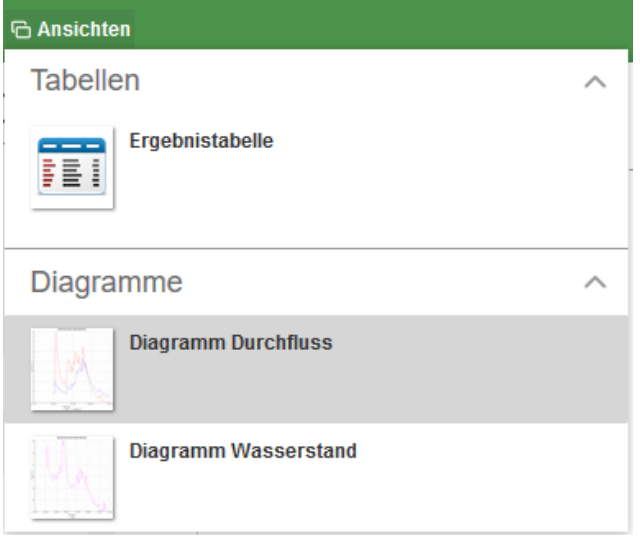

Beim Öffnen der Ganglinie wird diese Leiste sichtbar

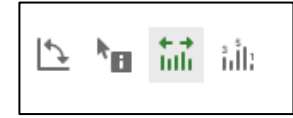

- Die Buttons haben folgende Bedeutung (von links nach rechts)
	- o Ganglinie kann Gedreht werden (Achsen vertauschen)
- o Zusätzliche Informationen können abgerufen werden
- o Der Zeitraum kann eingegrenzt werden
- o Werte beschriften
- Über den Button **kann das Diagramm ausgedruckt werden**
- <span id="page-11-0"></span>Als Exportmöglichkeiten stehen die Formate JPG, PNG, SVG und PDF zur Verfügung.

Mittels zurücksetzen wird die Auswahl gelöscht.

#### **2.2.1.2.2 15 min Werte**

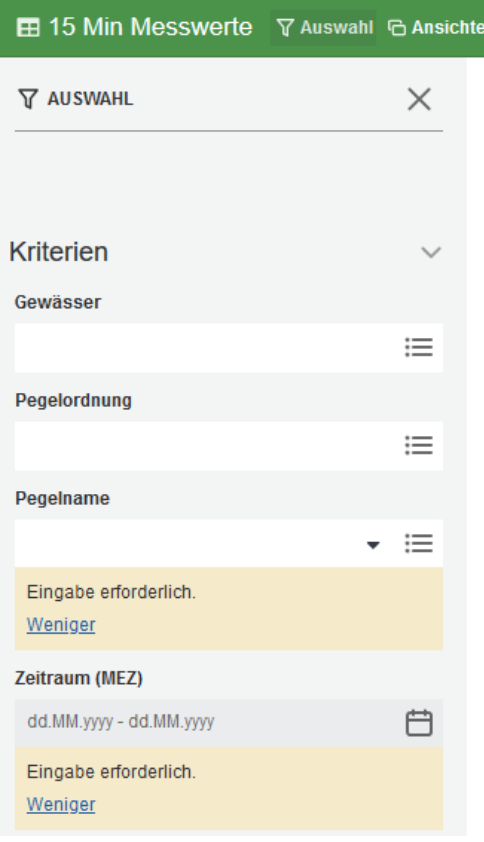

Die Ausgabe Wasserstand und Durchfluss erfolgt ebenfalls zusammen mit einem (wenn vorhanden) Reduktionswert dW. Pegelwerte  $\rightarrow$  15 min Werte  $\rightarrow$  Auswahlfenster wird geöffnet

- Die Auswahlfelder "Pegelname" und "Zeitraum (MEZ)" sind Pflichtfelder und als solche gekennzeichnet
- **Bitte beachten:** Es kann immer nur ein Pegel ausgewählt werden
- Auswahl erfolgt analog Tagesmittelwerte
- Die Ganglinie wird über "Ansichten" sowohl für
- <span id="page-11-1"></span>Wasserstand als auch für Durchfluss angeboten

### **2.2.2 Recherche über Karte**

 $\bullet$  Menge  $\rightarrow$  Pegelnetz

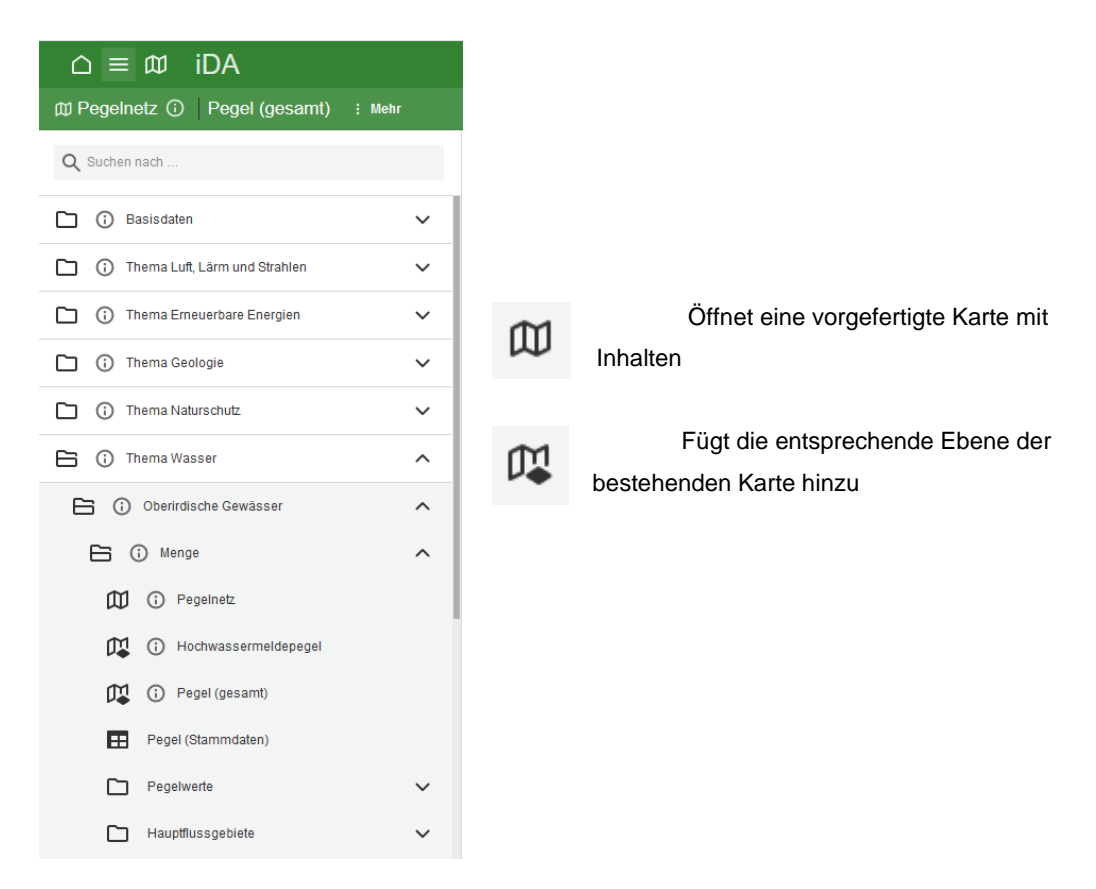

Es werden die in der Legende aufgeführten Layer angezeigt.

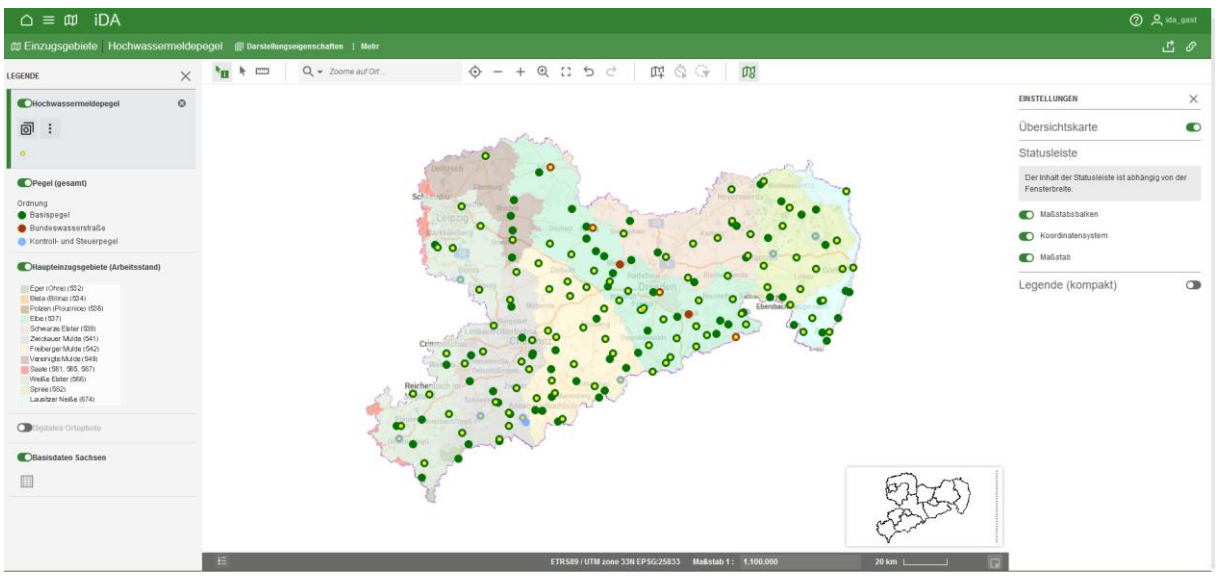

Durch Anklicken des grünen Schiebereglers werden die entsprechenden Layer ausgeblendet.

#### <span id="page-13-0"></span>**2.2.2.1 Kartenwerkzeuge auswählen**

Geöffnet werden die Kartenwerkzeuge nachdem Sie eine Karte geöffnet haben.  $\odot$  $+ 0.15$ はのけ  $H_0$   $\rightarrow$   $H_1$  $Q \rightarrow Zoome\,aut\,Out$ .  $\rightarrow$ Og Mit den Kartenwerkzeugen können Sie in der Karte navigieren, der Pfeil wird benötigt um Objekte in der Karte zu markieren. Entfernung messen Mit einem Klick auf das Lineal lässt sich das Links Fläche messen abgebildete Untermenü öffnen, in dem weitere Werkzeuge zu finden sind. **⊞** Koordinaten eines Orts ermitteln Q Zoome auf Ort... In dem Eingabefeld mit der Lupe kann nach Geodaten Nur im Kartenausschnitt suchen wie Orte, Gemeinde, Gewässer oder Flurstück gesucht Suche nach: werden. So wird direkt auf die Geometrie gezoomt.Alle auswählen  $\overline{\phantom{0}}$ Gemarkung Gemeinde Flurstueck/Gemeinde Naturschutzgebiete Adressensuche Blattschnitt (TK25) Gewässer  $\checkmark$ √ WRRL OWK Standgewaesser WRRL OWK Fliessgewaesser  $\checkmark$ 

- $\sqrt{\phantom{a}}$  Adresse
- $\sqrt{\phantom{a}}$  Gebäudesuche

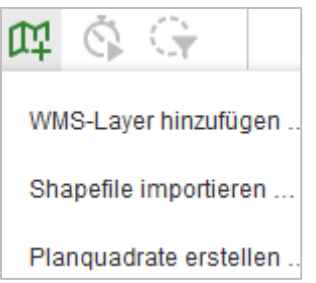

Weiterhin gibt es die Möglichkeiten eigene WMS-Layer und Shapefiles hinzuzufügen.

#### <span id="page-14-0"></span>**2.2.2.2 Objektinformationen aus der Karte anzeigen**

Um die Objektinformationen eines Layers aus der Karte auswählen zu können, muss der Layer rechts in der Legende markiert sein.

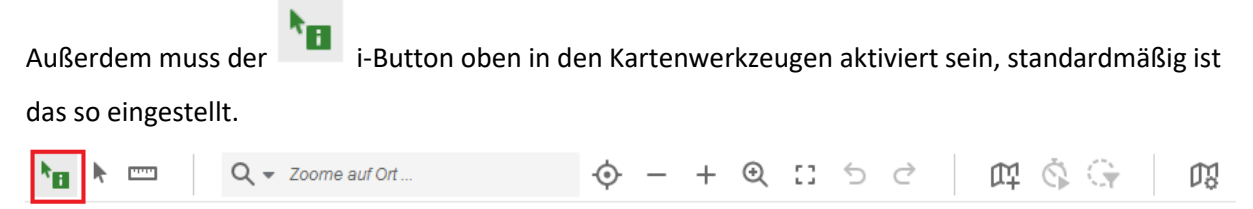

Man erhält Informationen zu einem Pegel, indem man auf den Pegelpunkt klickt. Dabei ist folgendes zu beachten:

 Es werden nur Informationen zu einem Pegel angezeigt, wenn der entsprechende Layer ausgewählt ist, hier Hochwassermeldepegel (zu erkennen, weil leicht grau hinterlegt)

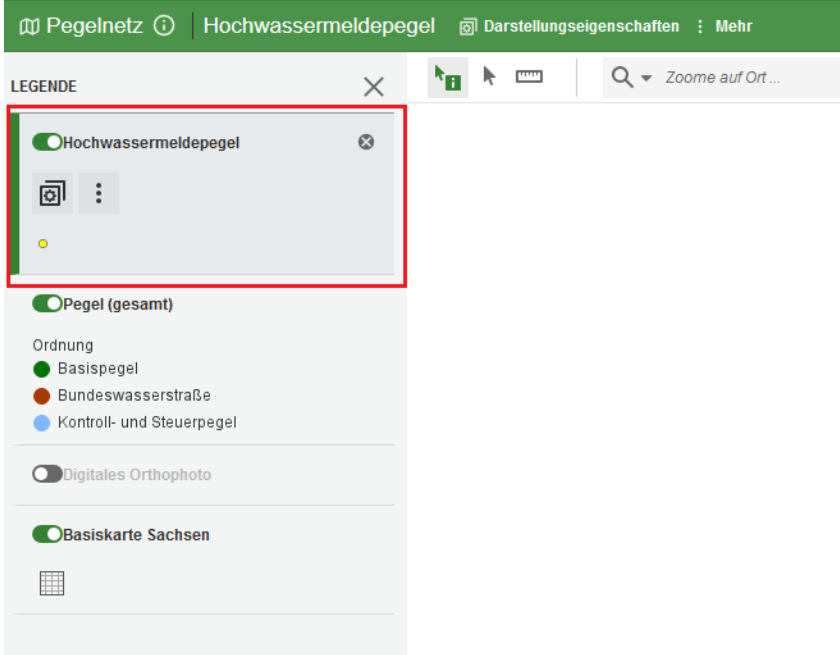

Das heißt, nur beim Klick auf einen gelben Punkt werden Informationen angezeigt

 Sollen Informationen zu einem Pegel des Pegelnetzes angezeigt werden, ist vorher der Filter auf Pegelnetz (Layer "Pegel (gesamt)") zu stellen

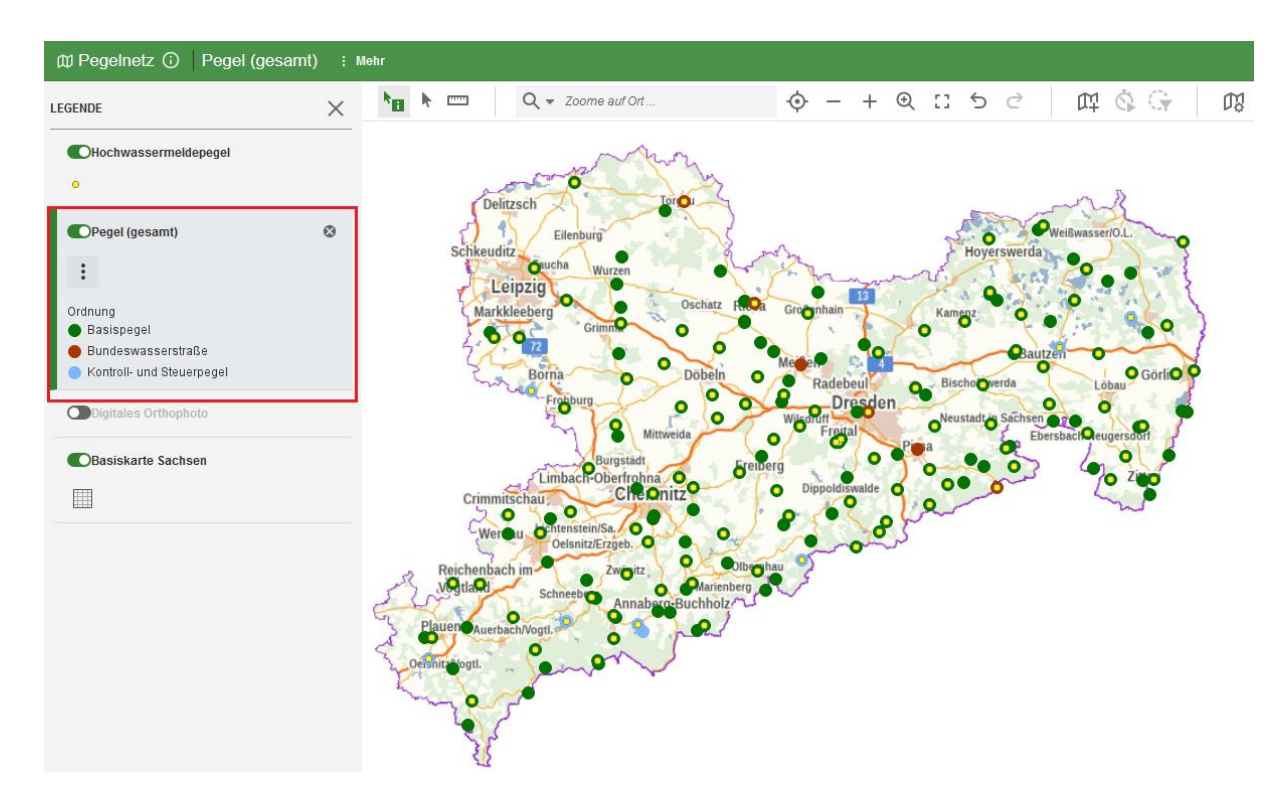

Beim Klick auf einen Pegelpunkt öffnet sich das nachfolgende Fenster mit den Pegelstammdaten.

| <b>OBJEKTINFORMATIONEN</b>           | ×                                                             |
|--------------------------------------|---------------------------------------------------------------|
| Pegel (gesamt) - Golzern 1           |                                                               |
| Pegelname                            | Golzern 1                                                     |
| Pegelkennziffer                      | 560021                                                        |
| <b>Hauptflussgebiet</b>              | Vereinigte Mulde                                              |
| Gewaesser                            | Vereinigte Mulde                                              |
| Gebietskennzahl                      | 549135                                                        |
| <b>Wasserstand W seit</b>            | 01.11.1996                                                    |
| <b>Durchfluss Q seit</b>             | 01.11.1910                                                    |
| <b>EDV Wasserstand W seit</b>        | 01.03.1997 00:00                                              |
| <b>EDV Durchfluss Q seit</b>         | 01.11.1910 00:00                                              |
| <b>Nordwert</b>                      | 5680305                                                       |
| <b>Ostwert</b>                       | 344900                                                        |
| Lage am Wasserlauf (km) 128.4        |                                                               |
| Lage Gewässerseite                   | rechts                                                        |
| Lage                                 | oberhalb der Mündung                                          |
| Pegelnullpunkt (m)                   | 117.666                                                       |
| Höhenangabeart                       | NHN92                                                         |
| <b>System</b>                        |                                                               |
| Fläche Einzugsgebiet km <sup>2</sup> | 5432                                                          |
| Ordnung                              | Basispegel                                                    |
| <b>Ist HW-Meldepegel</b>             | ja                                                            |
| <b>Alarmstufe 1</b>                  | 360                                                           |
| <b>Alarmstufe 2</b>                  | 400                                                           |
| Alarmstufe 3                         | 480                                                           |
| <b>Alarmstufe 4</b>                  | 600                                                           |
| <b>Zuständiges Land</b>              | <b>Freistaat Sachsen</b>                                      |
| <b>Zuständigkeit</b>                 | Sächsisches Landesamt für Umwelt, Landwirtschaft u.Geologie   |
| <b>Betreiber</b>                     | Staatliche Betriebsgesellschaft für Umwelt und Landwirtschaft |
| - -                                  |                                                               |

 $\begin{bmatrix} \cdot \\ \cdot \end{bmatrix}$  Zentrieren

#### <span id="page-16-0"></span>**2.2.2.3 Kartendruck**

Die Karten können aktuell nicht direkt aus iDA heraus gedruckt werden. Alternativ ist der Export als PDF, PNG, JPG oder GIF möglich. Ein ausdrucken der Karte sollte danach möglich sein. Wichtig ist, dass alle Layer, welche nicht in Kartenfeld oder Kartenlegende sein sollen, vorher unsichtbar geschalten oder gelöscht werden müssen.

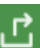